## CottonGen User Tutorial: **Search Markers**

*Move cursor over 'Search' one home page Navigation Bar and select 'Markers' from the drop-down menu:* 

#### *All markers*

*A. Search for marker source information* 

 *A table of markers listed with source information such as source sequence, source germplasm, etc.*

*B. Search for mapped markers* 

 *A table of all markers listed by marker name with marker type, locus name, and map information.*

*C. Search markers on nearby loci.* 

 *Displays a list of all loci that are within a specified distance of the particular locus on any map.*

#### *D. Advanced Marker Search*

 *Search markers in either a combination of type, species, mapped species, or restricted by genome or genetic map location.*

#### *Mapped markers with sequences*

*E. Browse or search by map name*

 *A table listed by map name, followed by Linkage Group name, Locus and position on map, Marker and sequence name.*

- *F. Browse or search by chromosome number A table listed by chromosome number (AD\_chr.07, A\_chr.01, D\_chr13, etc.) with the same contents as that of E.*
- *G. Browse or search by Genome Group*

 *A table listed by Genome Group (AD, A, D, etc.) with the same contents as that of E.*

## **A. Search for Marker Source Information** web interface

The result table shows marker name, type, marker source sequence and molecule type, DNA library, source germplasm and species. The **default result is the table of all markers.**

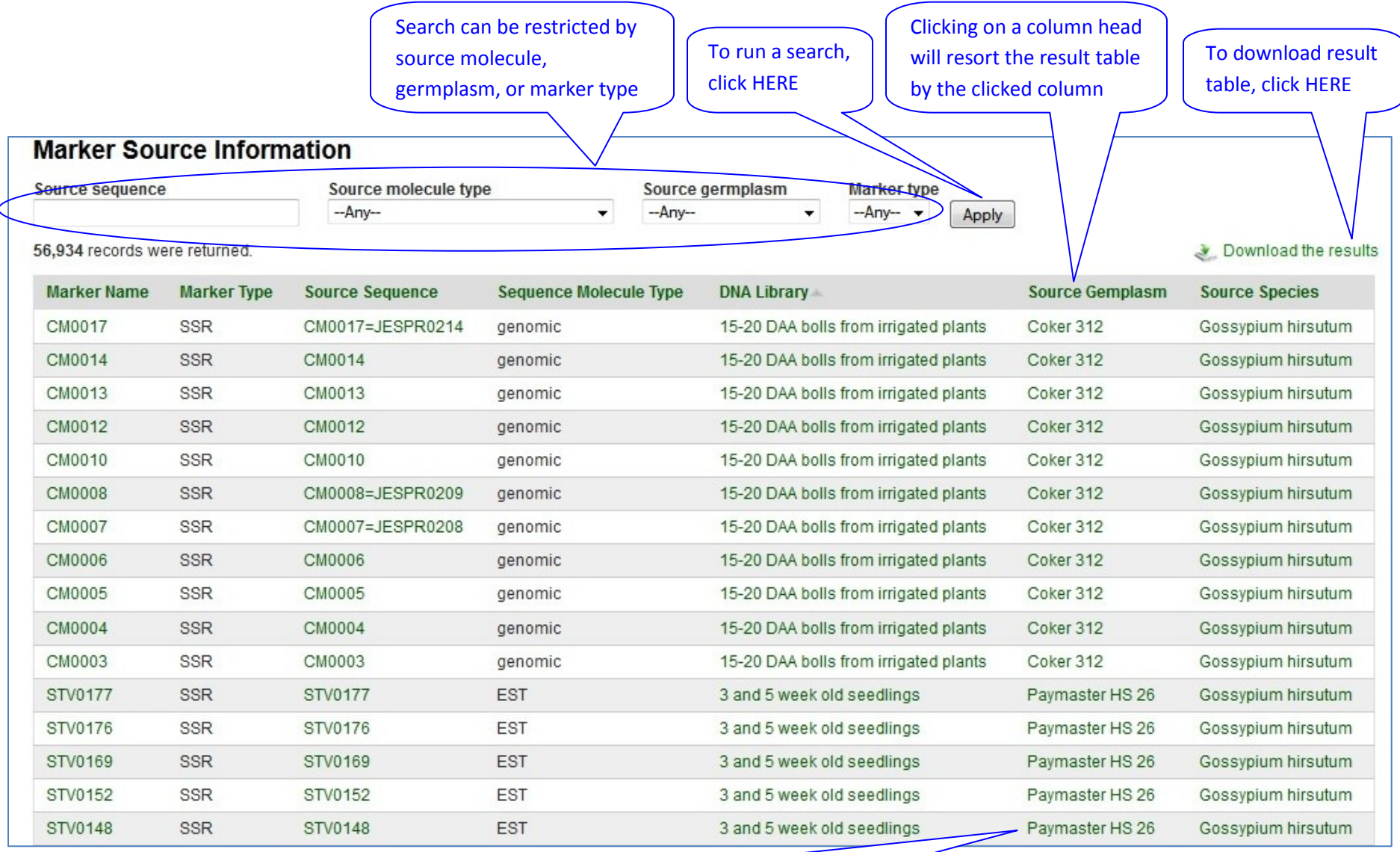

Click on any **green color** displayed 'record name' (such as 'Paymaster HS 26') will redirect you to the record's details page (i.e. to the details page of germplasm 'Paymaster HS 26').

**B. Search for Mapped Markers** web interface:

The **default result is the table of all mapped markers**

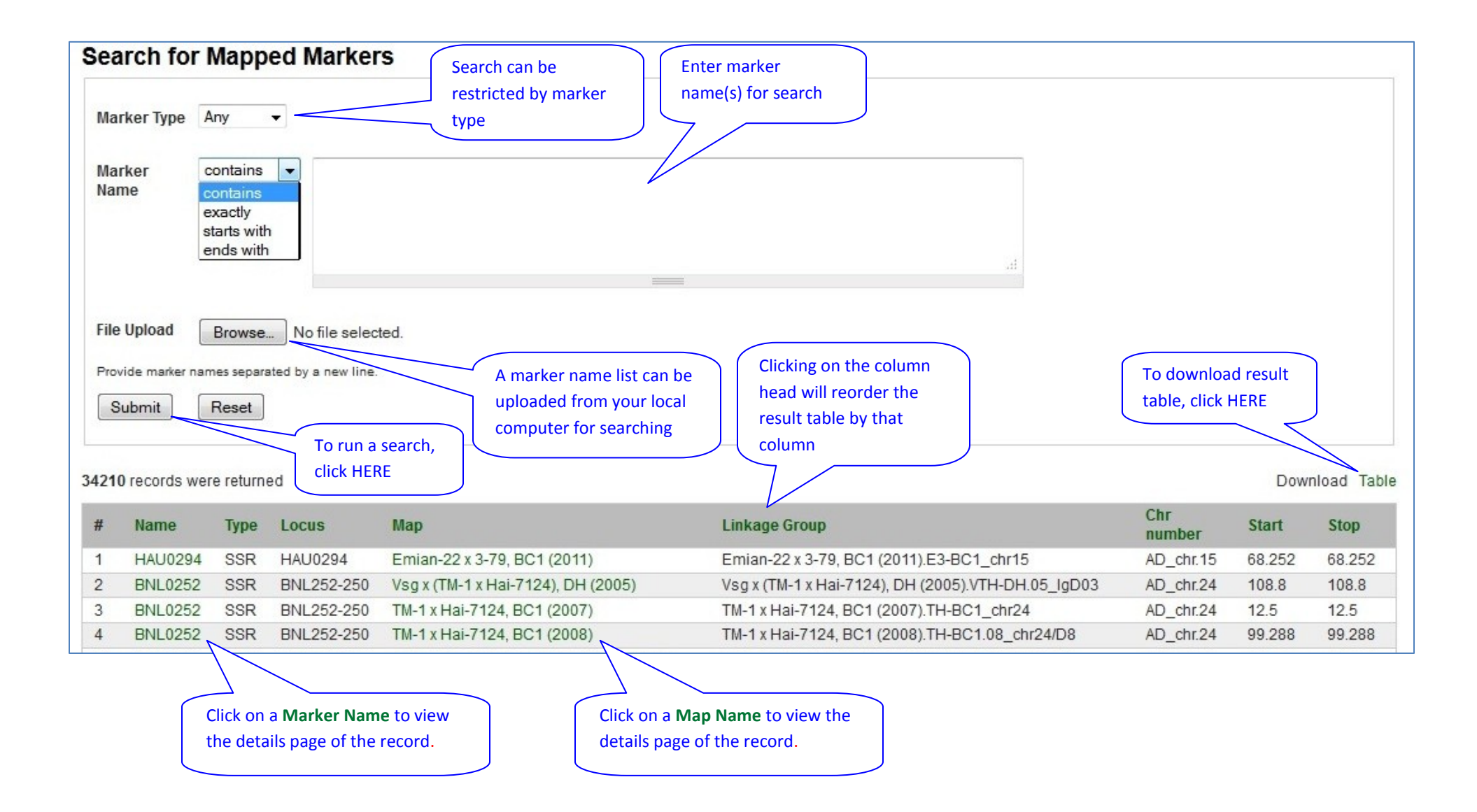

# **C. Search markers on nearby loci** web interface.

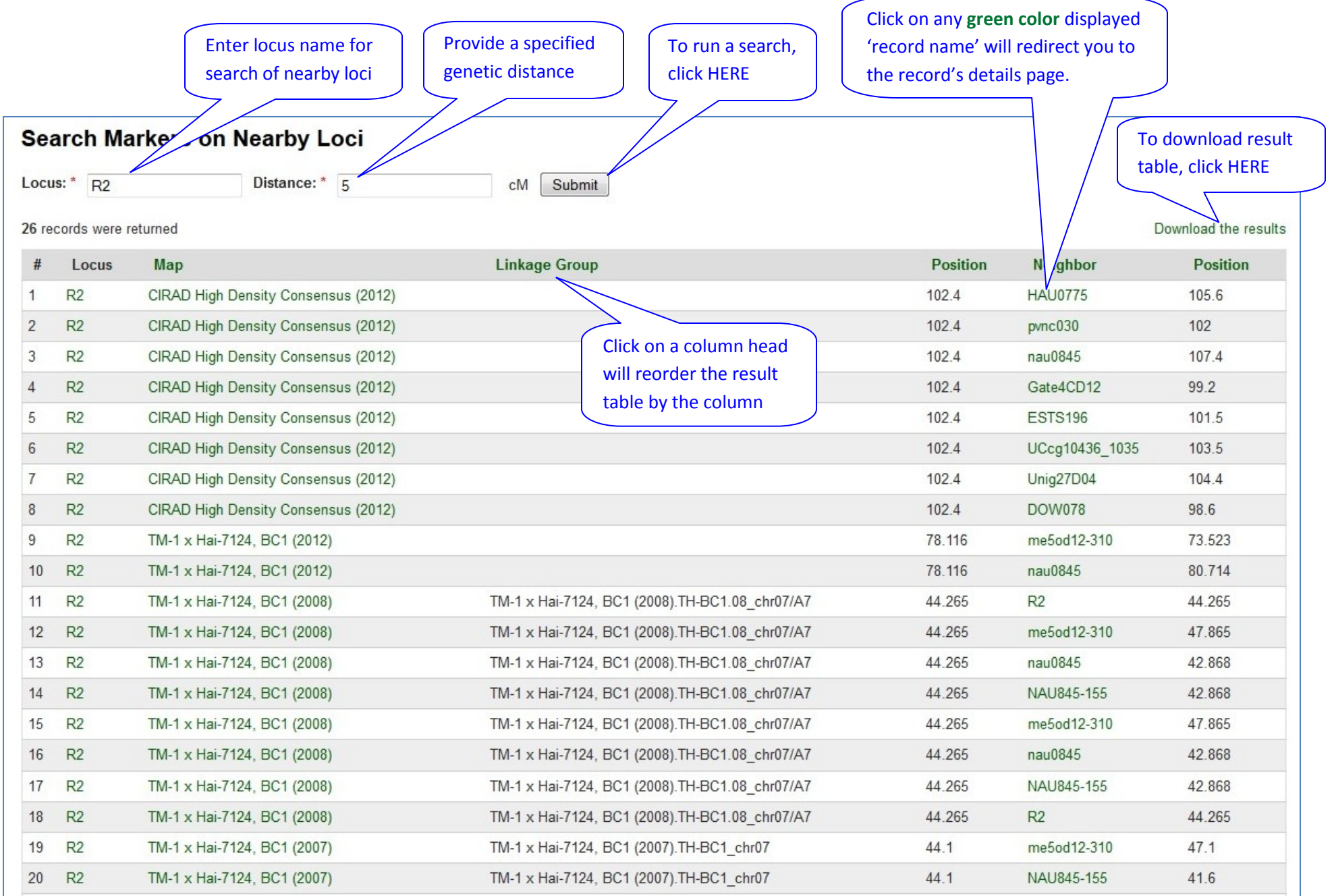

## **D-1. Advanced Marker Search** interface

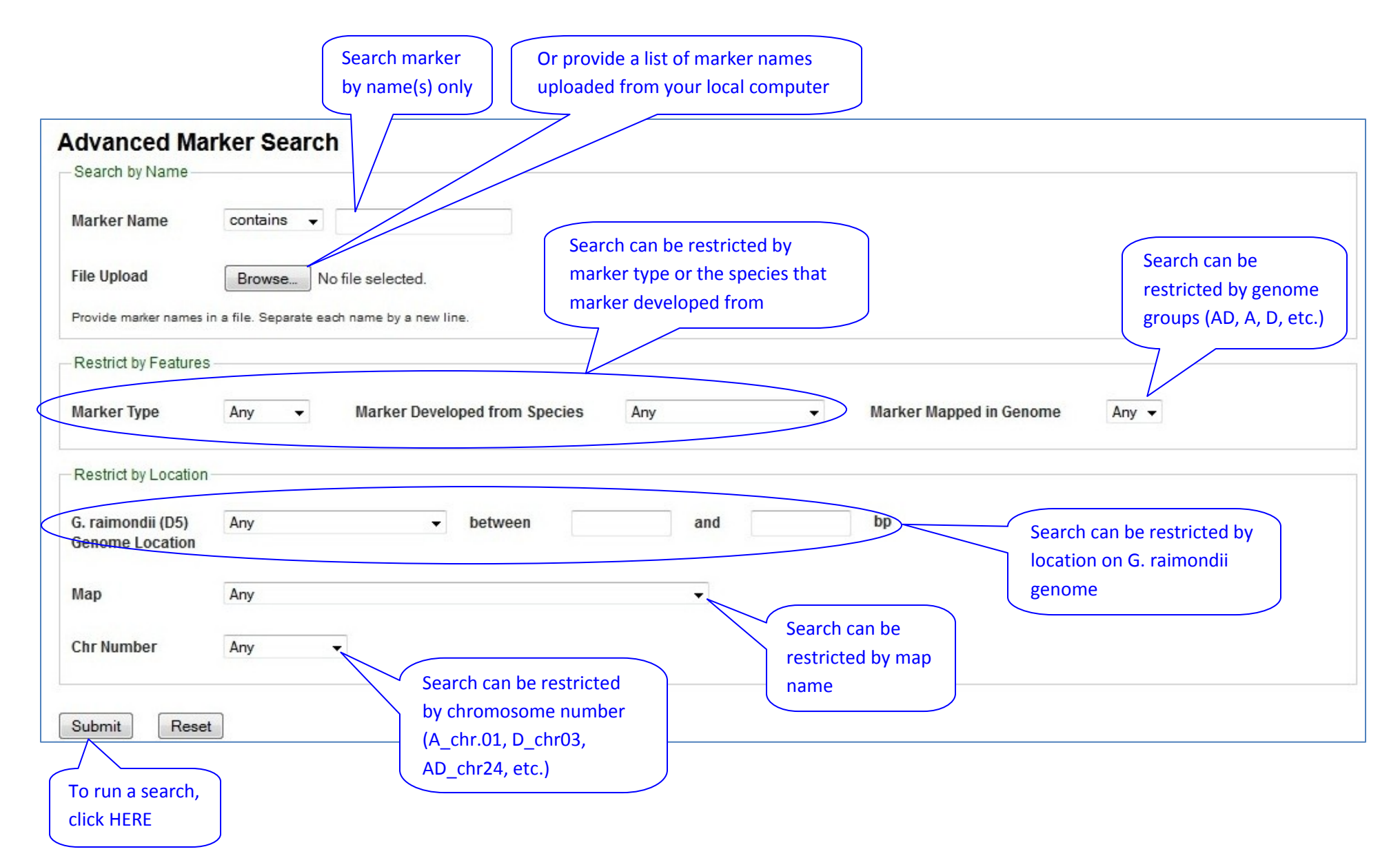

**D-2. Advanced Marker Search** by uploading a text format 'marker name' list result interface.

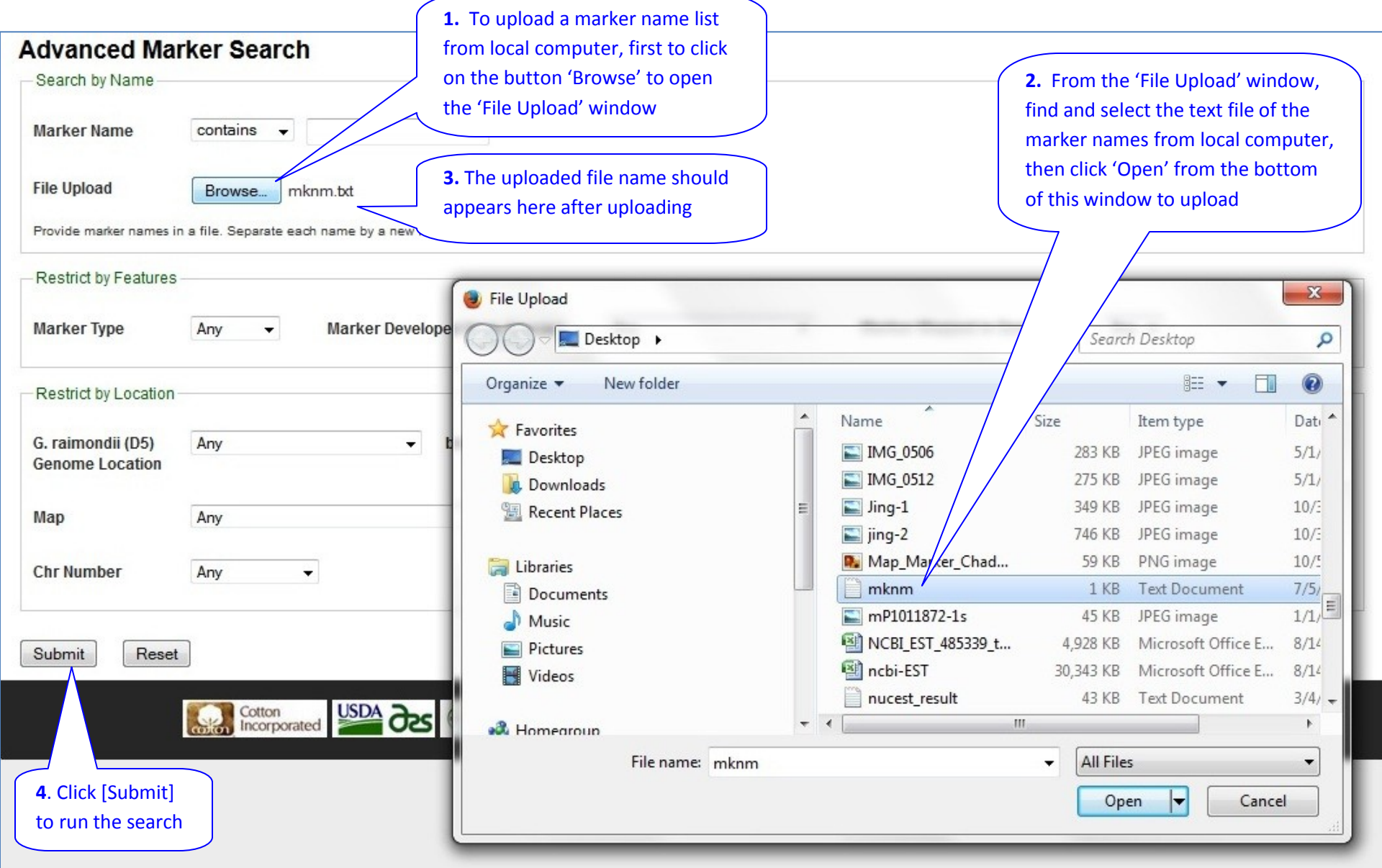

#### **D -3. Advanced Marker Search** result interface.

To download marker Click on 'Linkage To download Click on any **green color** displayed 'record name' **(except**  sequence(s), click Group' name will result table, **'Linkage Group' names**) will redirect you to the record's details **HERE** redirect you to CMap click HERE page.14 records we Download Table  $Y<sub>asfa</sub>$  $#$ Name Alias Type **Species** Sequence Map inkage Group **Start** Stop AD-genome wide Reference Map Gossypium A1046 **RFIP** A1046 AD-genome wide Reference Map (2009).Ref-chr07  $\mathbf{1}$ 58 58 herbaceum  $(2009)$ Gossypium A1046 **RFLP**  $\overline{2}$ A1046 Palmeri x K-101, F2 (2007) Palmeri x K-101, F2 (2007).PK-F2 chr07 119.9 119.9 herbaceum Gossypium 3 A1046 **RFLP** A1046 Gtr x Gra, F2 (2004) Gtr x Gra, F2 (2004).D D01 73.2 73.2 herbaceum Gossypium A1046 **RFLP** A1046 A1-97 x A2-47, F2 (1999) A1-97 x A2-47, F2 (1999).AA-F2 A04 22  $22$  $\overline{4}$ herbaceum AD-genome wide Reference Map Gossypium 5 A1097 **RFLP** A1097 AD-genome wide Reference Map (2009).Ref-chr01 43 43 herbaceum  $(2009)$ Gossypium 6 A1097 **RFLP** A1097 Palmeri x K-101, F2 (2007) Palmeri x K-101, F2 (2007).PK-F2 chr01  $72.4$  $72.4$ herbaceum Gossypium  $\overline{7}$ A1097 **RFLP** A1097 Gtr x Gra, F2 (2004) Gtr x Gra, F2 (2004).D D02 45.8 45.8 herbaceum Gossypium  $\boldsymbol{8}$ A1097 **RFIP** A1097 CAMD-E x Seaberry, F2 (1998) CAMD-E x Seaberry, F2 (1998).CS-F2 chr01 38.5 38.5 herbaceum Gossypium  $\overline{9}$ A1097 **RFLP** A1097 A1-97 x A2-47, F2 (1999) A1-97 x A2-47, F2 (1999).AA-F2\_A05 58 58 herbaceum Gossypium Vsg x (TM-1 x Hai-7124), DH (2005). VTH- $10$ **BNL3400 SSR BNL3400** Vsg x (TM-1 x Hai-7124), DH (2005)  $9.3$ 9.3 hirsutum DH.05 IgD08.1 Gossypium **BNL3400** SSR **BNL3400** TM-1 x 3-79, RIL (2012) TM-1 x 3-79, RIL (2012).T3-RIL.12\_c05 2.616 2.616  $11$ hirsutum Gossypium AD-genome wide Reference Map **BNL3400**  $12$ **BNL3400** SSR AD-genome wide Reference Map (2009).Ref-chr19 29 29 hirsutum  $(2009)$ Gossypium BNI 3400 **BNL3400** 13 SSR Monsanto SSR Bin Map, (2009) Monsanto SSR Bin Map, (2009).BIN-SSR\_chr05 210 210 hirsutum (Simian-3 x Sumian-12) x (Zhong-4133 x 8891), 4WC (Simian-3 x Sumian-12) x (Zhong-4133 Gossypium **BNL3400 SSR BNL3400** 34.6  $14$ 34.6 hirsutum x 8891), 4WC (2008) part (2008) part.SSZ8-4WC\_D05.1

Page  $1 - of 1$ 

## **E. Search for Mapped markers with sequences:** Browse or search by map name

A table listed by map name, followed by Linkage Group name, Locus and position on map, Marker and sequence name. The **default result is the table of all mapped markers with sequence**

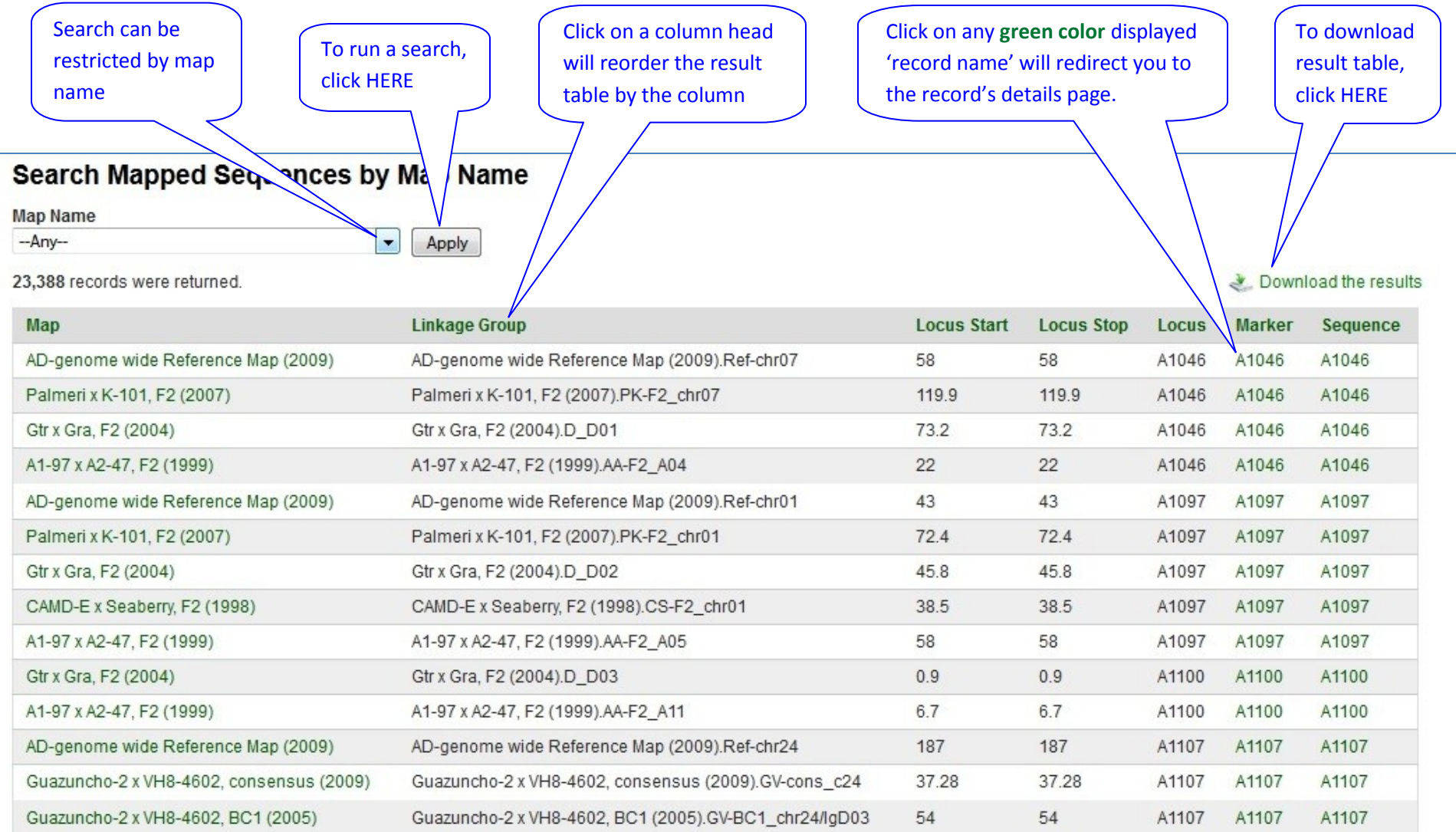

#### **F. Browse or search by chromosome number**

A table listed by chromosome number (AD\_chr.07, A\_chr.01, D\_chr13, etc.) with the same contents as that of E. The **default result is the table of all mapped markers with sequence**

![](_page_8_Picture_70.jpeg)

## **G. Browse or search by Genome Group**

A table listed by Genome Group (AD, A, D, etc.) with the same contents as that of E. The **default result is the table of all mapped** 

**markers with sequence** Search can be restricted by genome group Search Mapped Servences by Genome Group Genome group

23,388 records were returned.

Apply

 $-Any - -$ 

Download the results

![](_page_8_Picture_71.jpeg)